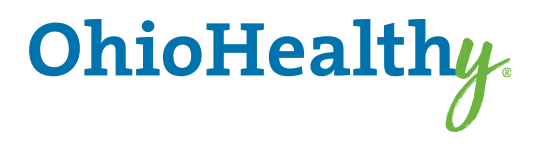

# A Client's Guide To Registering on myOhioHealthyUnity.com

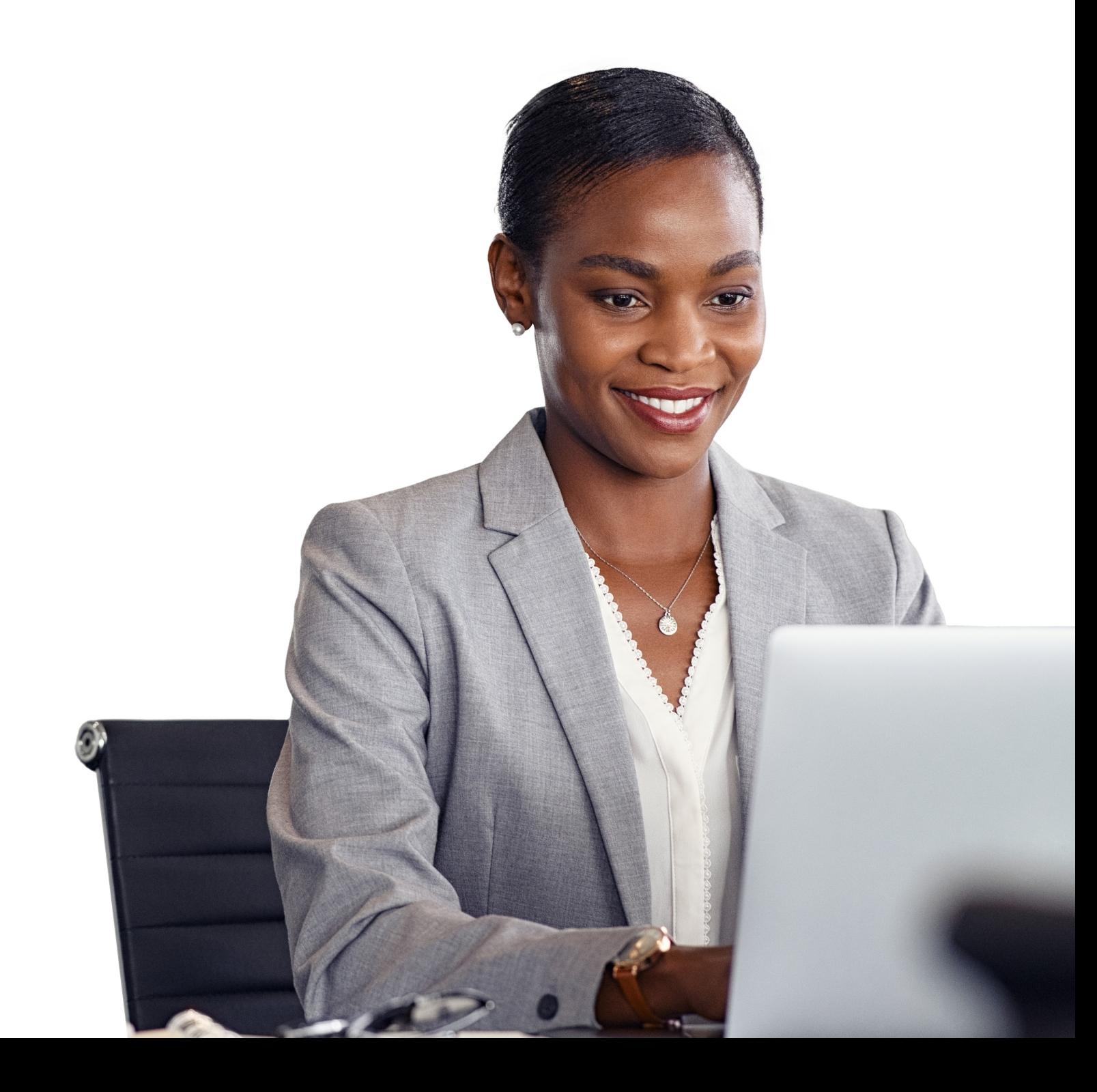

## To register as a client on myOhioHealthyUnity.com for the first time, you will need to follow these steps:

## **Step One: Create an Account**

Go to myOhioHealthyUnity.com and select the *Create Your Account* button under the Employer/Client section.

Each client user will need to create their own account.

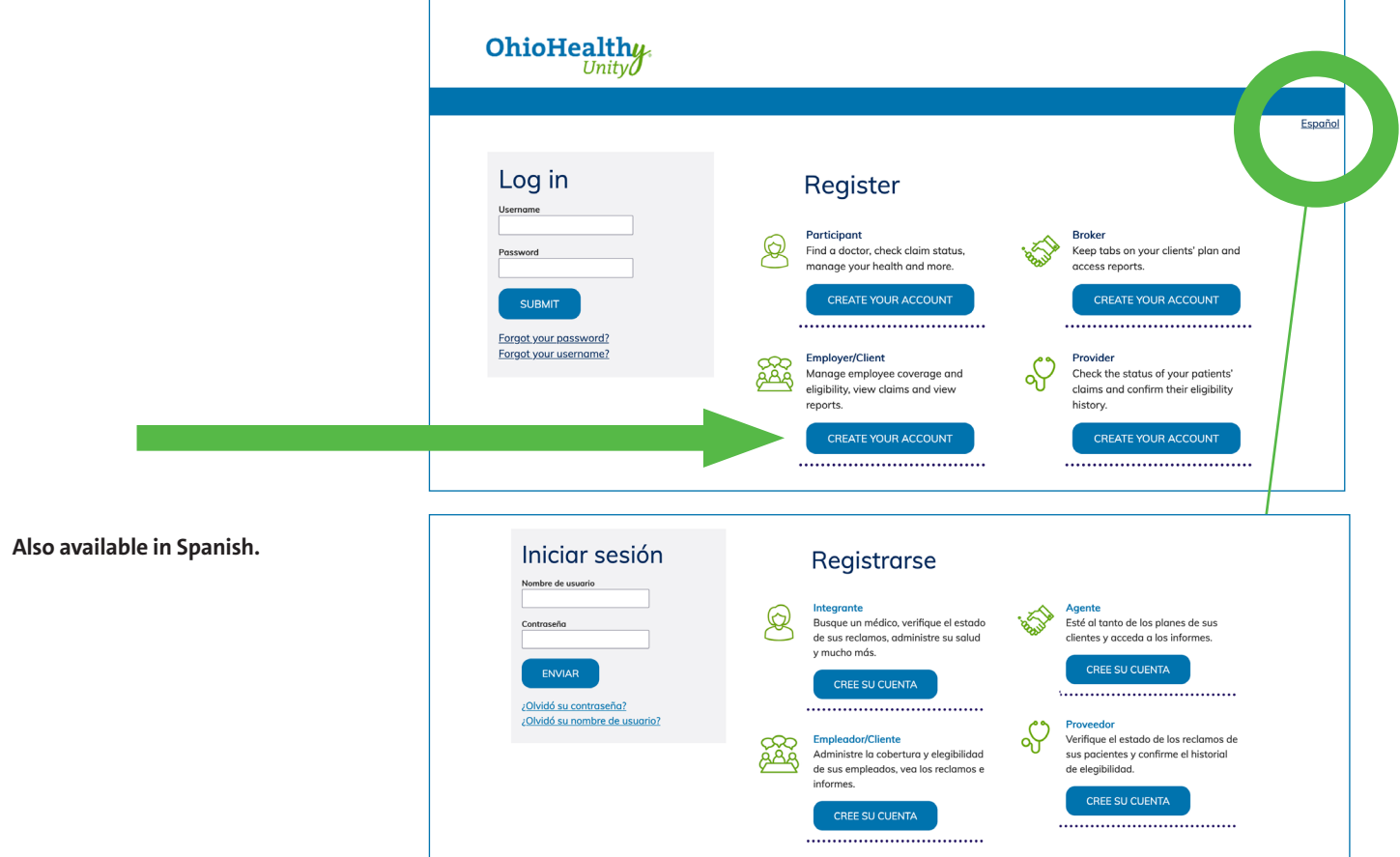

#### **Step Two: Account Creation**

- a. Check the box before "I'm not a robot."<br><u>Account</u> Creation
- b. Click N**ext**.

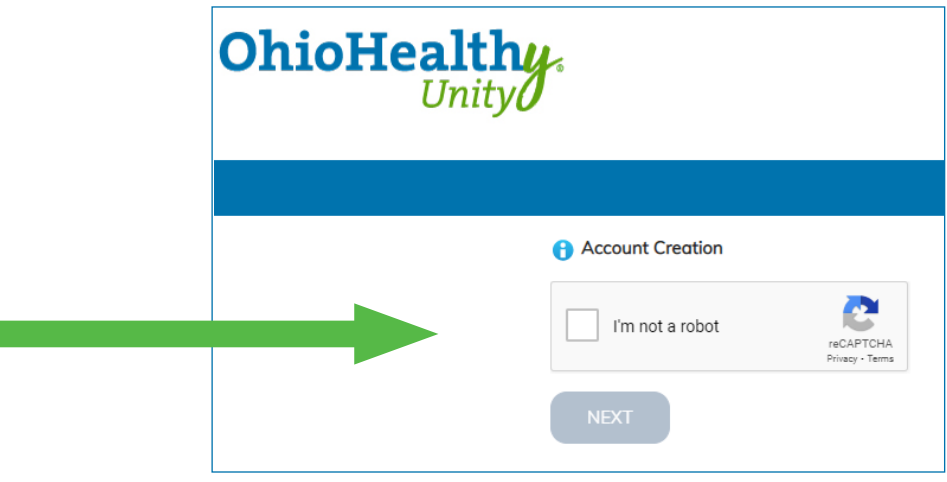

## **Step Three: Create an Account Step Three:** Create an Account

- a. Enter a *username* and *password*. The system will tell you a. Enter a *username* and *password*. The system will **Step Three:** Create an Account immediately if the username has already been taken. Usnumedately in the asemanic has alleady been taken. 83<br>ernames must be four or more characters and contain at least one non-alpha character (not including an \*, &, %, (), = or +sign).Passwords are case-sensitive and must be 6 to 32 characters long with at least one non-alpha character. Passwords are case-sensative and must be 6 to 32 ters long with at least one non-alpha character. must be four or more characters and contain at
- b. Enter your *name* and e-mail address that you want to use to recover your username, in the event you forget it.
- c. Select and answer three *security questions*.
- event you for  $\mathbf{r}$

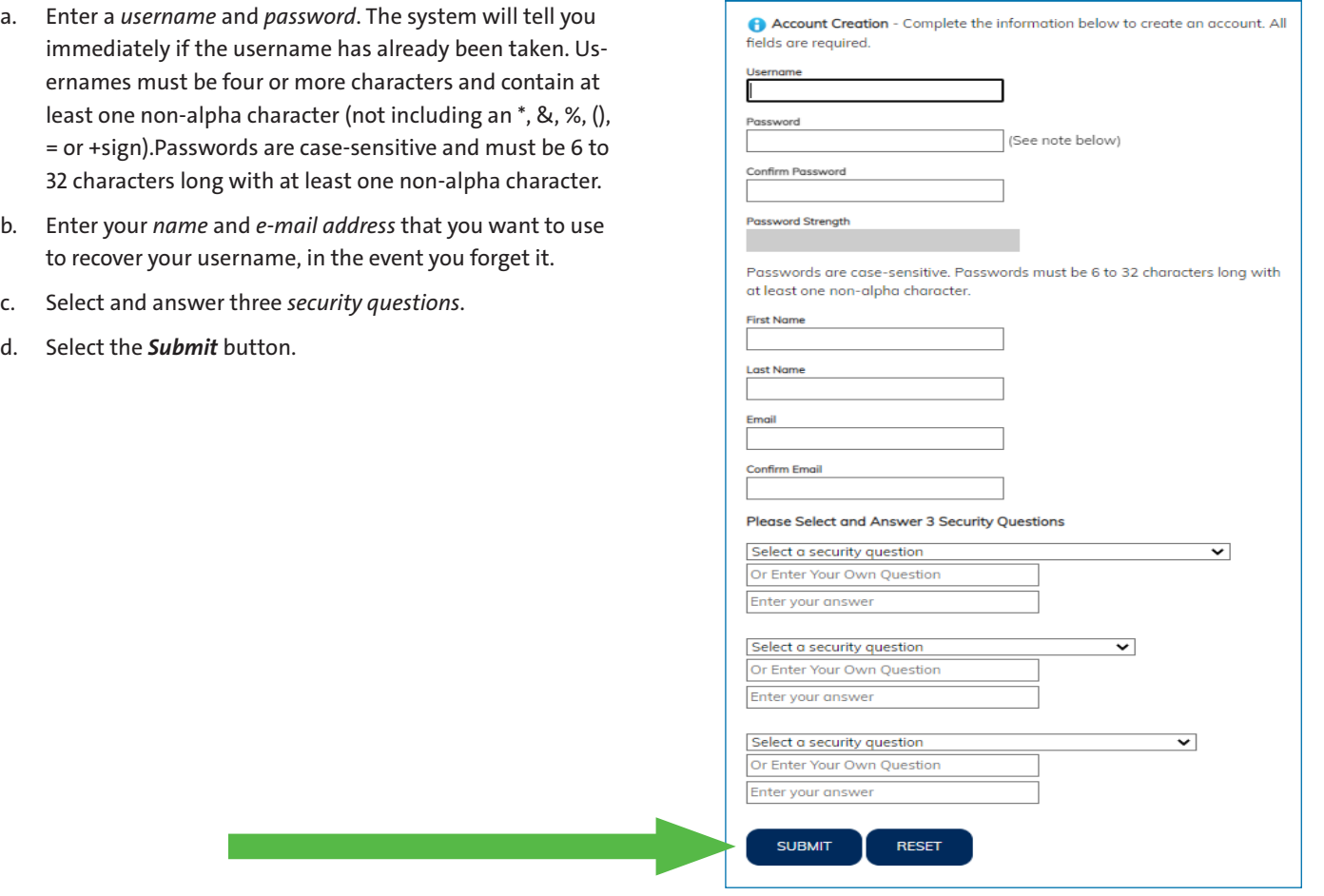

Note: If at any time, you forget your username or password, you can select the appropriate link under the login button on the home page,<br>and then follow the prompts  $\alpha$  and then follow the prompts.

#### **Step Four:** Confirm Account Creation Re-enter the password you created to confirm your account creation. Select the *Next* button. **Step Four: Confirm Account Creation Step Four:** Confirm Account Creation

Re-enter the password you created to confirm your account creation. Select the *Next* button. Re-enter the password you created to confirm your account creation. Select the *Next* button.

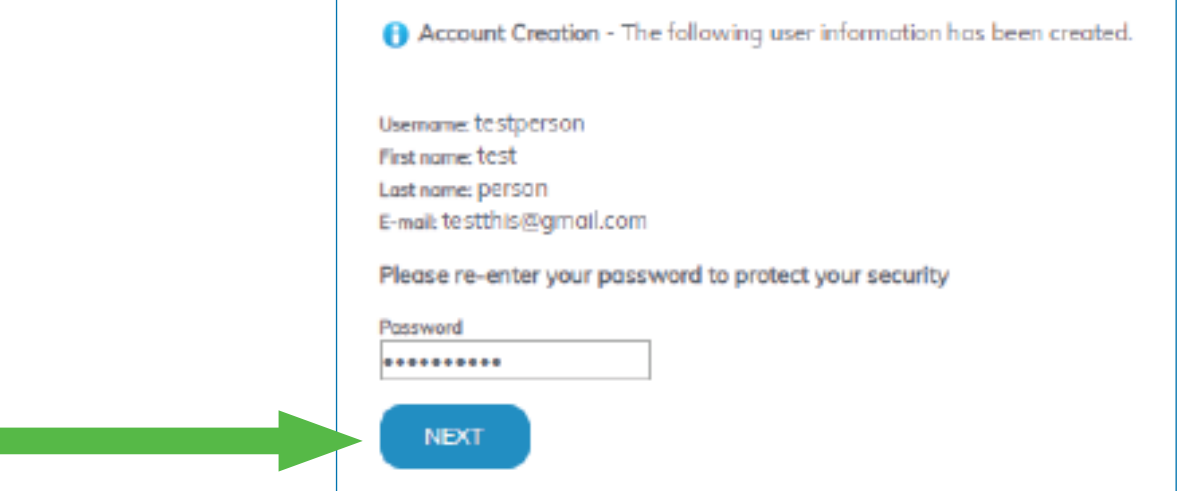

### **Step Five: Enter code Step Five:** Enter client code

- a. Enter the first 5 digits of your 6-digit Group Number as provided by OhioHealthy a. Enter the first 5 digits of your 6-digit Group Number as provided by OhioHealthy
- b. Click "Next" to continue b. Click "Next" to continue

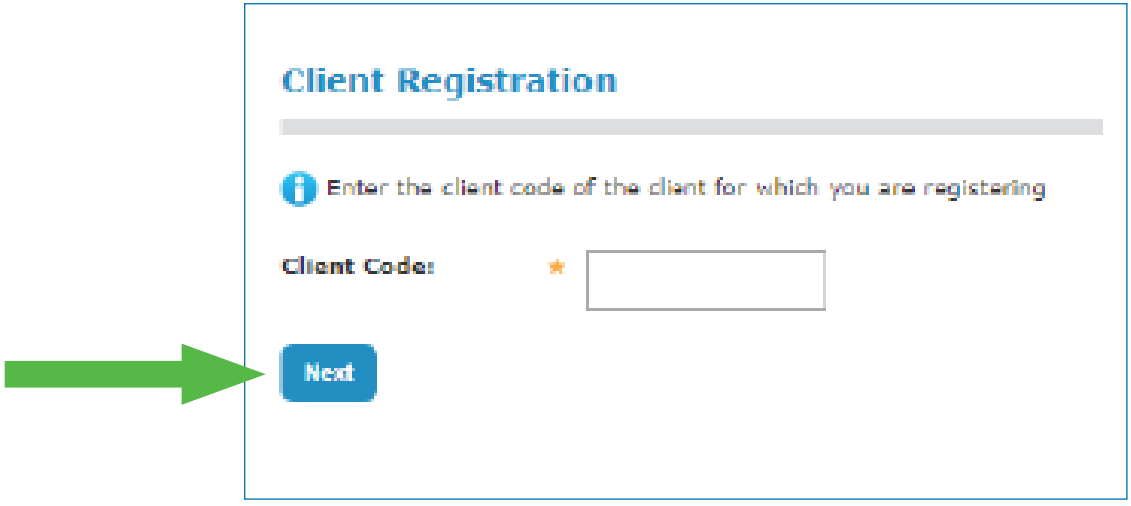

#### **Step Six: Complete Registration Step Six:** Complete Registration

The OhioHealthy Onboarding Team will get a confirmation and then assign permissions and activate the account. The OhioHealthy Onboarding Team will get a confirmation and then assign permissions and activate the account.

You will receive an email notification that there is a message waiting for you in the M<mark>essage Center</mark>. The message will confirm your account has been activated.

**Do NOT login until you receive the activation message. Do NOT login until you receive the activation message.**

Once you're registered on this site, please be sure to bookmark it as a favorite, and return directly to myOhioHealthyUnity.com for all future visits.

OhioHealthy is the trade name of OhioHealthy, Inc. OhioHealthy is the trade name of OhioHealthy, Inc.

Self-funded employer benefit plans are administered by OhioHealthy Plans, Self-funded employer benefit plans are administered by OhioHealthy Plans, LLC. Stop loss insurance is provided by Trustmark Life Insurance Company. Other LLC. Stop loss insurance is provided by Trustmark Life Insurance Company. Other insurance products are underwritten by OhioHealthy Health Insuring Corporation. insurance products are underwritten by OhioHealthy Health Insuring Corporation.

3430 OhioHealth Parkway 3430 OhioHealth Parkway Columbus, OH 43202 Columbus, OH 43202

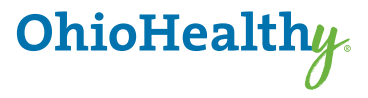